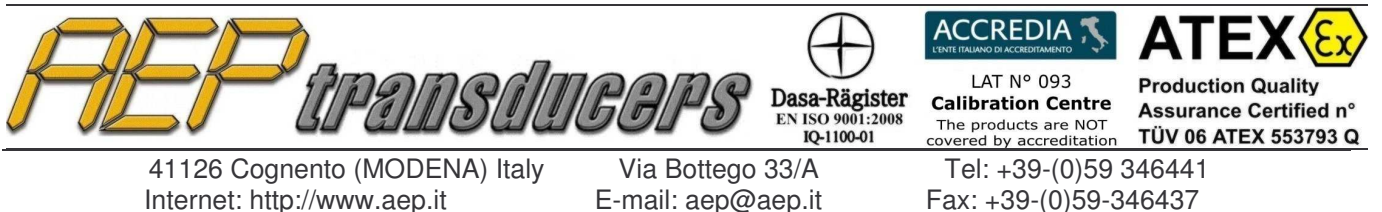

Internet: http://www.aep.it

# **OPERATIVE MANUAL**

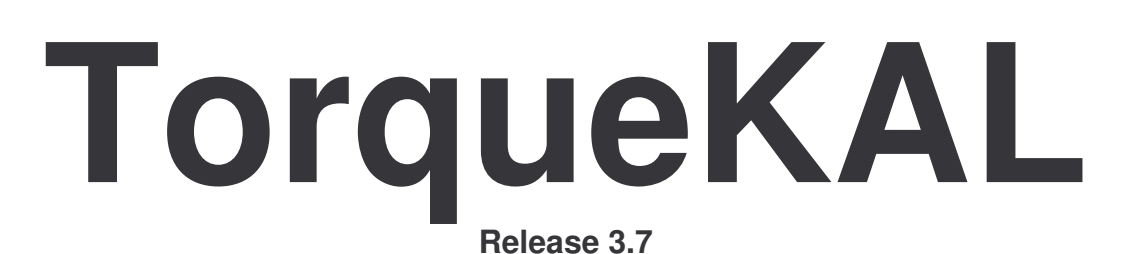

## *Application Program*

*For the calibration of torque tools*

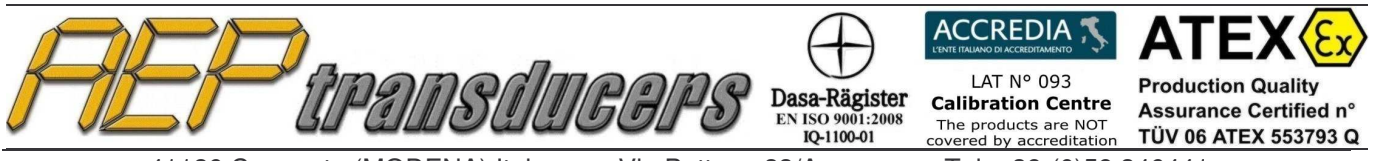

41126 Cognento (MODENA) Italy Via Bottego 33/A Tel: +39-(0)59 346441<br>Internet: http://www.aep.it E-mail: aep@aep.it Fax: +39-(0)59-346437 Internet: http://www.aep.it

#### **Overview**

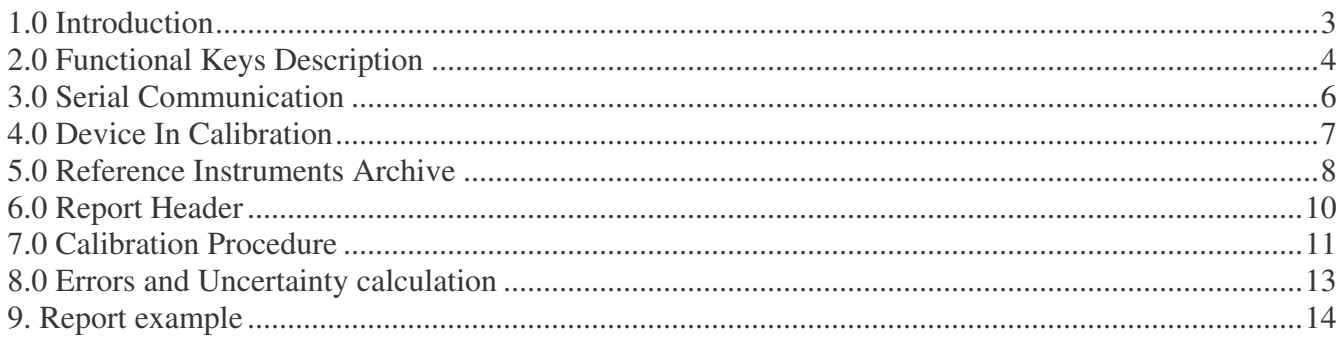

**AEP transducers s.r.l.** holds the right to make any change, when necessary, without notice. The data contained in this manual are just indicative and the manufacturer declines any responsability for errors or discrepancies with respect to this manual.

### **WARNING**

**The program comes on a USB key in which resides the permanent protection of the program from any claims of piracy. The USB key must always be inserted into the PC.**

## **System requirement**

PC: Pentium III 300 MHz 128 MB RAM Windows XP (Professional o Home) Windows 2000 Windows Vista Windows 7

#### **Windows: International options**

For the proper functioning of the program, you must use (.) as the decimal point regardless of the conventions of the country where this program is used otherwise several settings can cause errors in calculation.

Modify or check your decimal separator setting in the Windows Control Panel

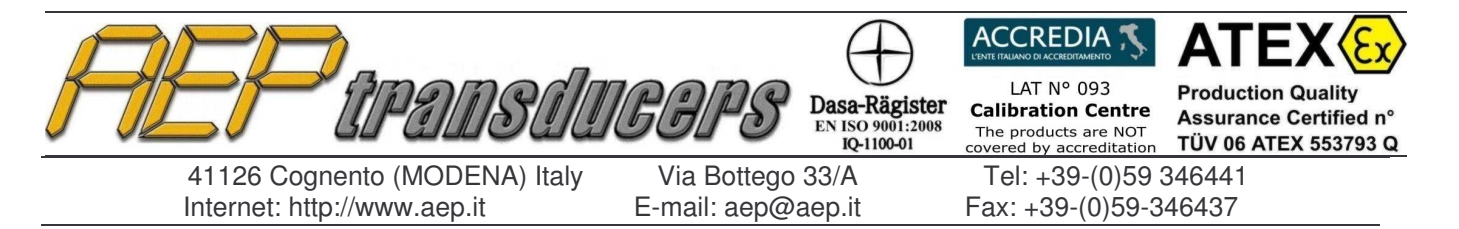

#### 1.0 Introduction

The program was designed to perform the calibration of torque tools comparing them to reference tools.

The calibration procedure is performed in accordance with the UNI EN ISO 6789. Evaluation of the uncertainty of calibration is performed according to the requirements of the UNI CEI ENV 13005th.

The calibration is to run five series of torque values for each measurement point calculated at 20%, 60%, 100% of maximum torque of the device in calibration.

After the test, the program calculates, for each point of measurement:

- a) Average readings
- b) The deviation%
- c) the expanded uncertainty%

All certificates are then printed and stored in a database that keeps the historian of calibrations performed.

The program maintains a database of AEP standard instruments, such BTR,DTR,BTRB,DTRB and MP10 connected to the PC via RS232 serial communication to ensure the acquisition of the measure of torque.

For each standard instrument is necessary to introduce all the identification data, certificates SIT or equivalent reference for the different uncertainties and broken down the various points of torque.

The program automatically handles reference tools with expired certificate warning the operator when he try to use it.

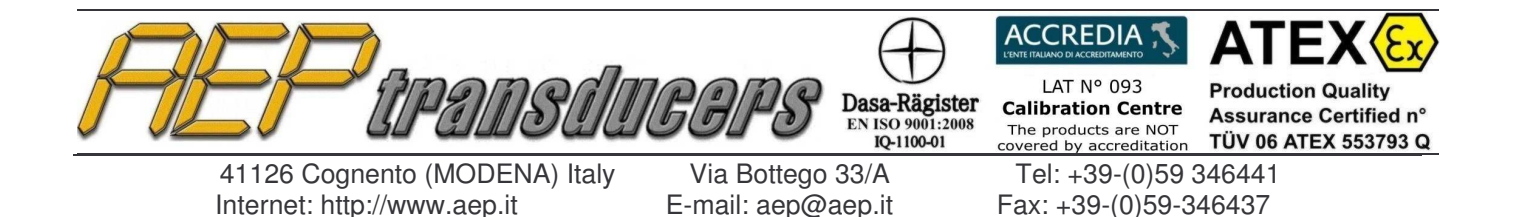

## **2.0 Functional Keys Description**

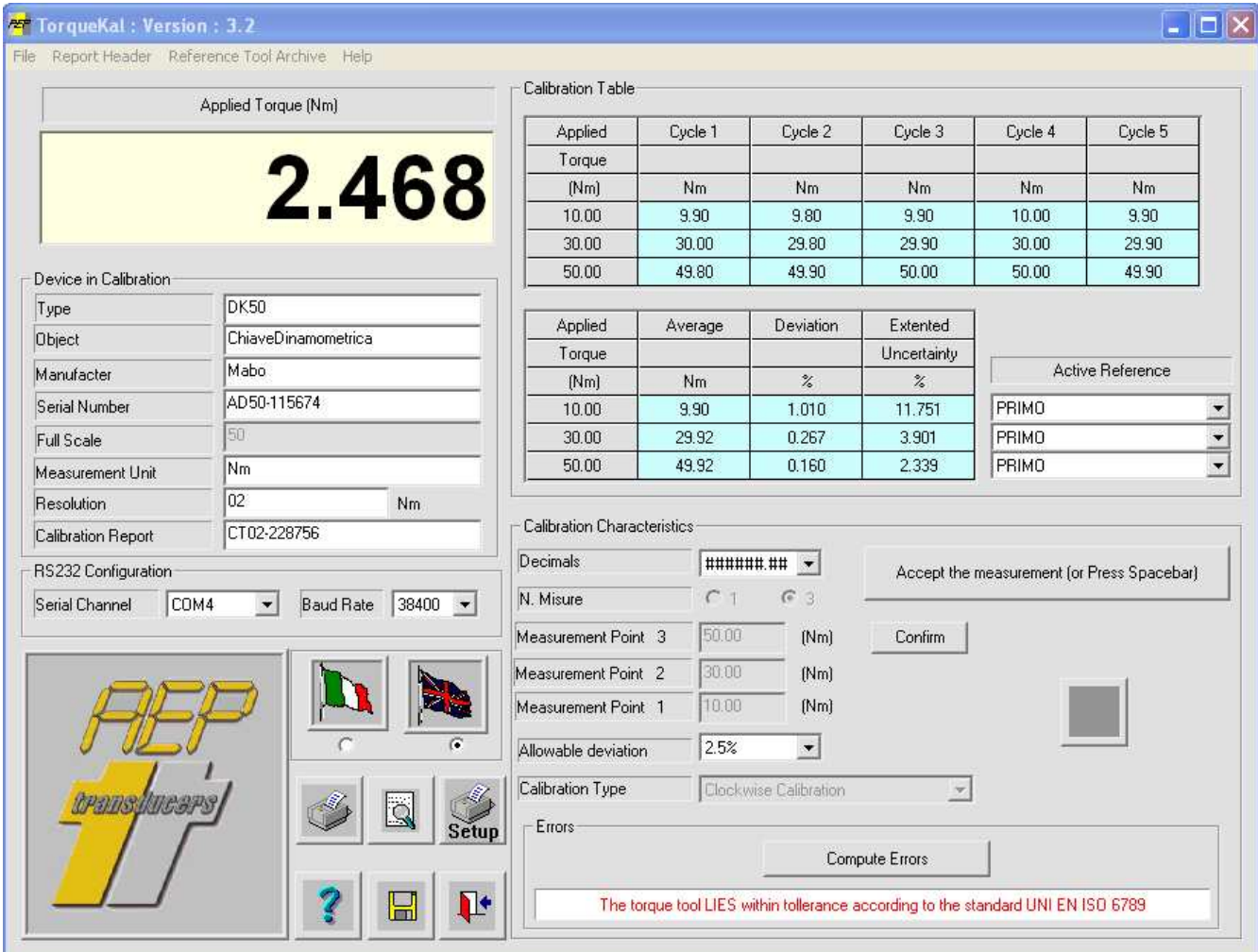

In the main menu you can manage the following operational functions :

*File-> Open Certificate*: This button opens the dialog box to select and open a certificate from those previously saved.

*File-> New Certificate*: This button clear on the screen all data of a previous calibration.

*Report Header*: This button opens the page where you enter the header data of the certificate, choice the logo and insert report footer notes.

*Reference Tools Archive*: This button opens the page where you enter the data and the uncertainties of the standard instrument. To properly use this program is necessary to fill all the required fields in this page.

*Help*: you can see this manual and the page that provides information about the program

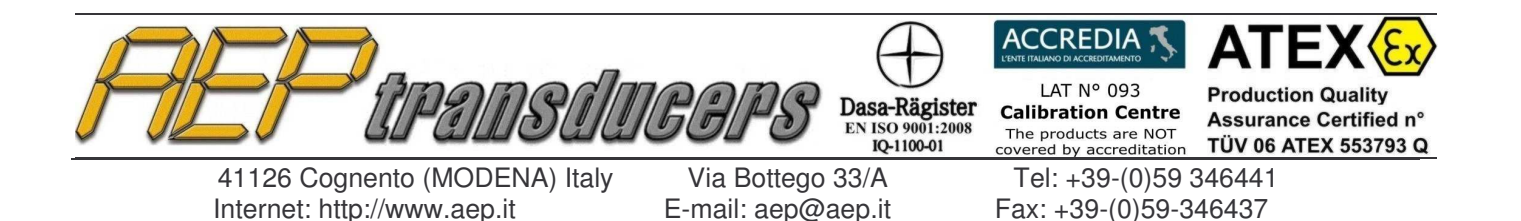

On the main page some other function keys are active

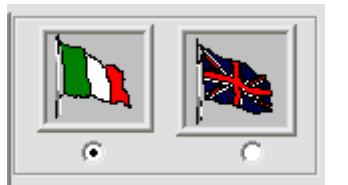

*Language selection*: This button allows you to select the active language for the video and the report

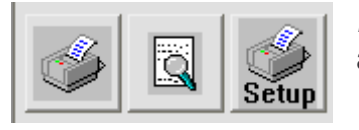

**Print Certificate**: Here you have the 3 usual print, print preview and setup printer options

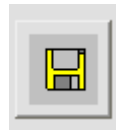

**Save Report**: allows you to save the calibration performed in a file. By default the saved data will be stored in the folder 'Certificati' inside the installation folder of the program. The name of the file created will be that of the certificate with the extension 'txt'

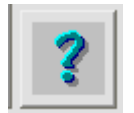

**Help**: with this key you can see this manual

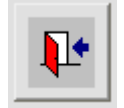

*Quit*: You exit the program. If you have an active calibration the Quit button is disabled

#### **Note**

When you open a report save in archive some fields will be disabled. To restore the normal configuration please select the File->New Certificate

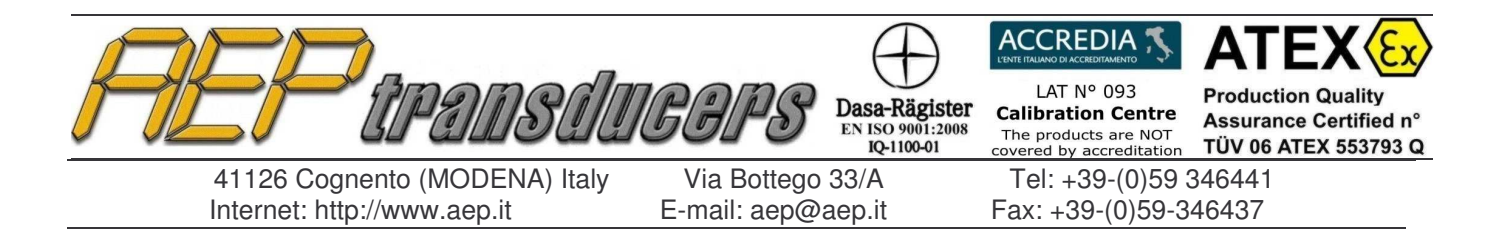

#### **3.0 Serial Communication**

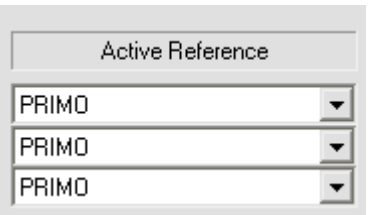

For each applied torque in calibration, you can specify a reference instrument to use. The reference instrument used should be connected to the computer via the RS232 serial line provided.

In order to establish valid communication between PC and reference instrument is necessary to define the baud rate and

serial communication port in the window shown below

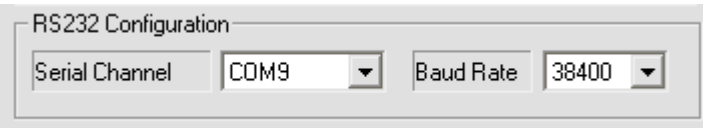

If your PC does not have a serial port , you can require an RS232C USB adapters.

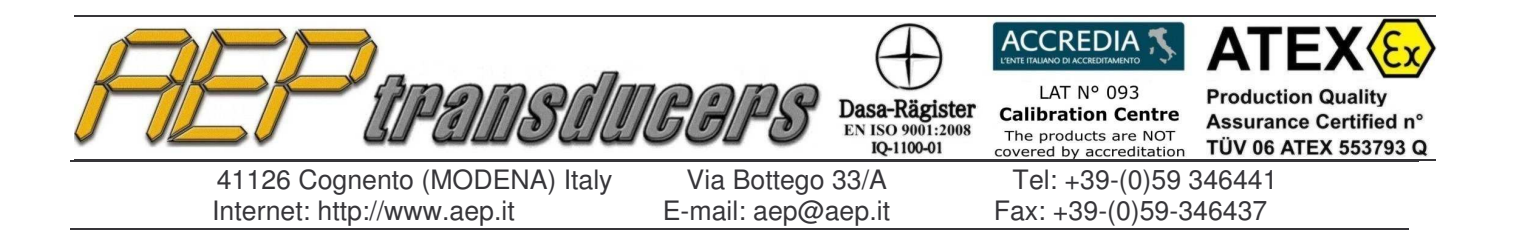

#### **4.0 Device In Calibration**

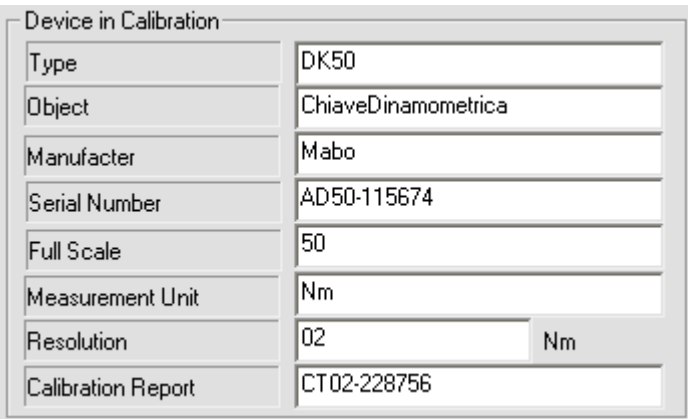

In the window dedicated to the device in Calibration you are supposed to introduced all the specifications of the device being calibrated.

These information will be stored and then reported on the certificate.

**Type**: Set here the model of the device in calibration (Es. DK50)

*Object:* field of general use to indicate the type of device.

*Manufacter*: Set here the maker of the device

*Serial Number*: Set here the Serial Number of the device

*Full Scale*: indicate the full scale torque of the device being calibrated (eg "25" Nm). For counterclockwise calibration, you have to specify a negative value

*Measurement Unit* : specify the measurement unit of the device in calibration. The torque measurement unit available are:

- Nm : newton metre
- Kgfm : kilogram-force metre
- Ftlbf : foot pound-force
- Inlbf : inch pound-force
- Erg : dyne centimetre

If you don't find the torque unit you have to use follow the following instruction

- 1. Quit from TorqueKal
- 2. Edit using a Windows Text Editor (Notepad) the file Unit.dat located in the installation folder. For each torque unit are forecasted 2 rows. The first is for the unit itself and the second is for the conversion factor respect 1 Nm. Insert the required information for the new torque unit save and quit.
- 3. Run TorqueKal and check that the new Torque unit is present in the list.

*Resolution*: Set here the best resolution of the device being calibrated. Be careful because this value is used to calculate the uncertainty of the calibration device.

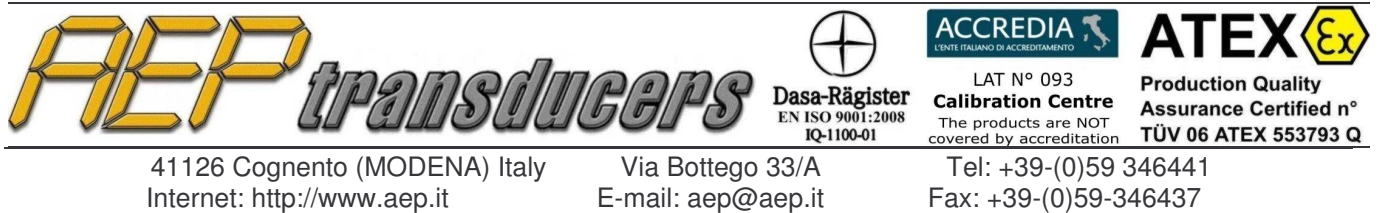

**Calibration Report** : Set here the number of the certificate. This information will be printed on the calibration certificate.

#### 5.0 Reference Instruments Archive

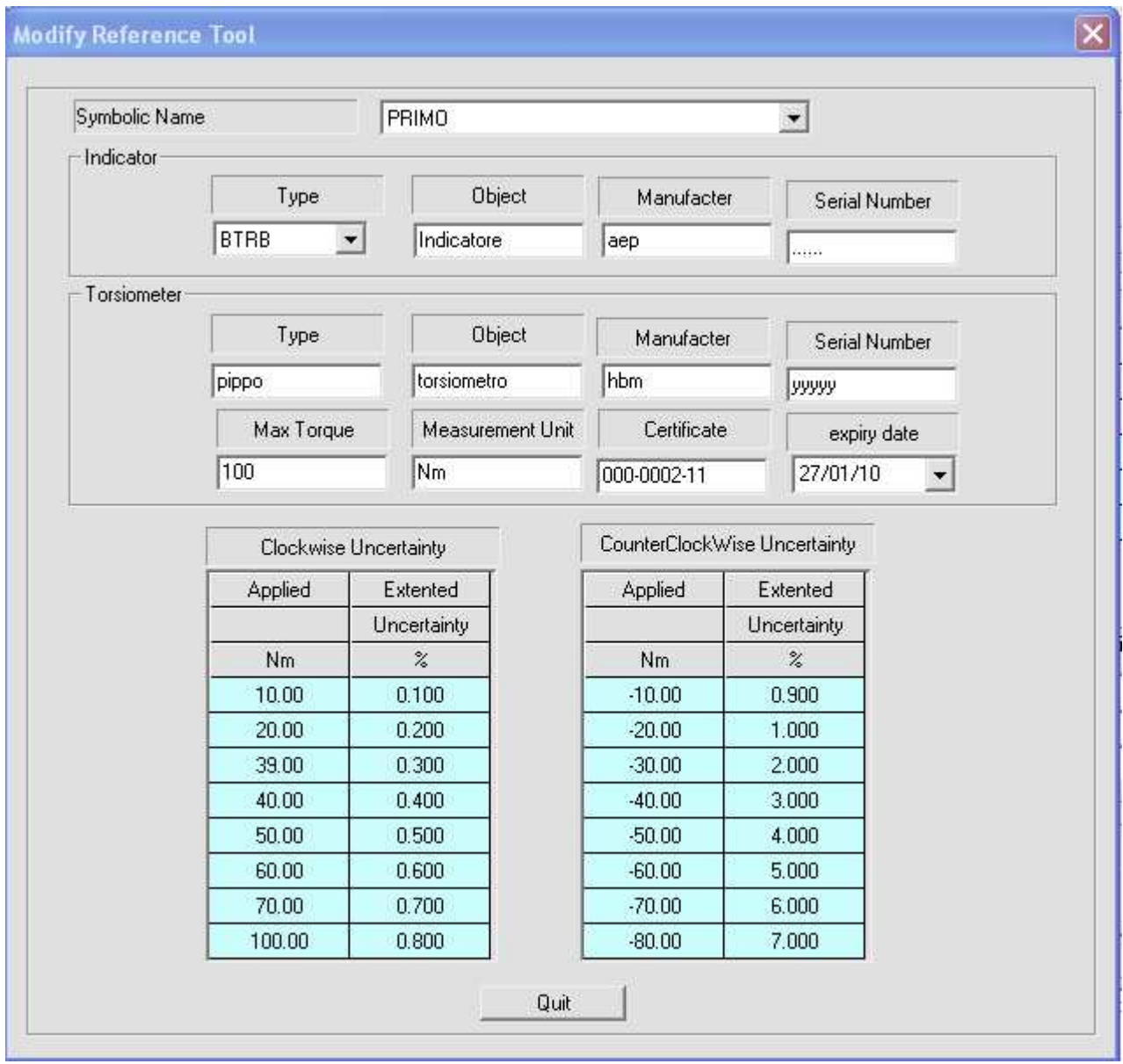

On this page are stored all data on the reference instruments that can be used during the calibration.

For the proper functioning you should fill all the required fields

These can be easily recovered by a SIT calibration certificate or equivalent document. The fields are separated for both indicator and torque:

For the indicator is necessary to include:

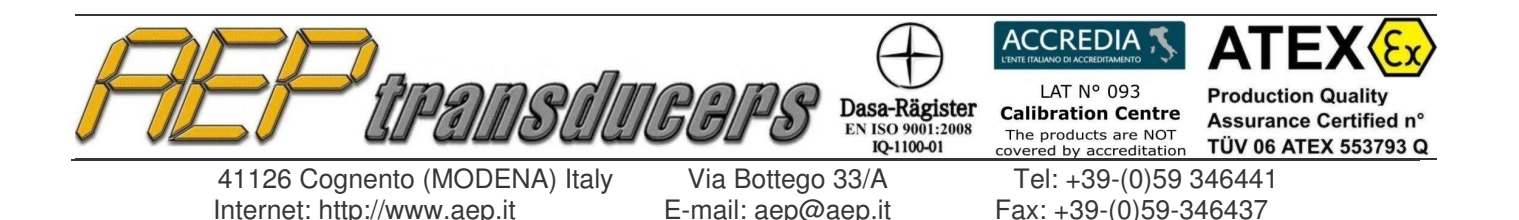

*Type***:** Select the indicator model (ex "BTR").

*Object:* Generic field to specify the kind of the indicator.

*Manufacter*: Set here the manufacter of the indicator

*Serial Number*: Set here the Serial Number of the indicator.

For the torque as well as enter data above is necessary to define:

*Max Torque*: Max Torque of the instrument

**Measurement Unit** : es Nm

**Certificate Number**: Indicate the number of the SIT certificate or equivalent document

*Expiry Date*: Set the date of expiry of the certificate of the standard instrument. the program will warn the operator of the expiry of the certificate when it is used

*ClockWise Uncertainty*: in this table, the operator must introduce in the left column the calibration points on the certificate SIT in Nm, and in the right column, the uncertainty associated with each point of torque in a clockwise direction.

The table can accept up to 8 different pairs of points but the operator if necessary can set a lower number of points depending on the certificate in his possession

*CounterClockWise Uncertainty*: in this table, the operator must introduce in the left column the calibration points on the certificate SIT in Nm, and in the right column, the uncertainty associated with each point of torque in a counterclockwise direction.

The CounterClockWise calibration **must** be inserted as negative values.

The table can accept up to 8 different pairs of points but the operator if necessary can set a lower number of points depending on the certificate in his possession

#### **WARNING:**

The introduction of incorrect data affect the calculation of the uncertainty on the machines being calibrated.

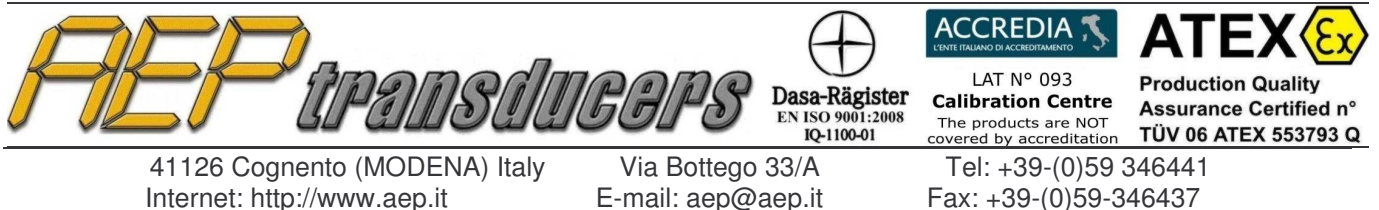

Internet: http://www.aep.it

#### **6.0 Report Header**

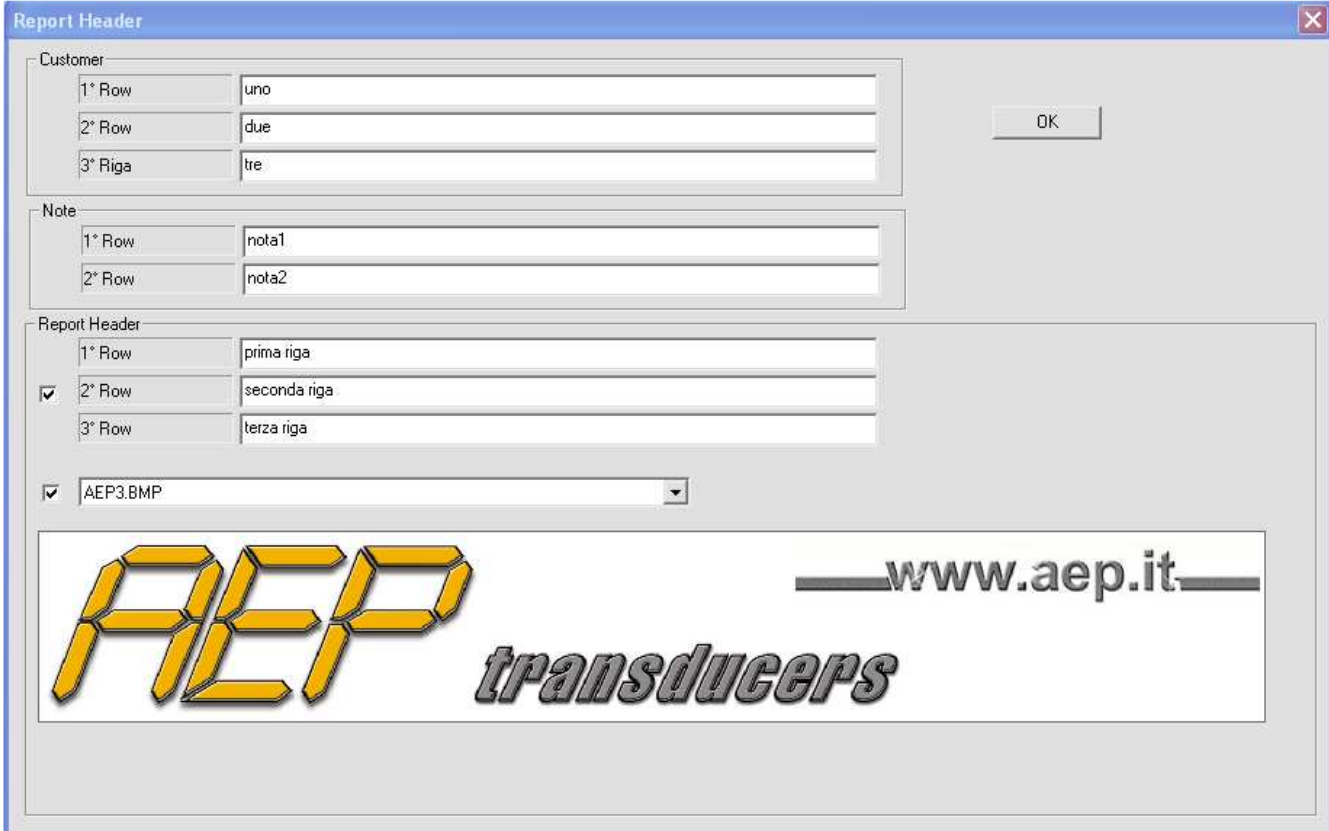

On this page you can enter some data of interest on the certificate.

**Report Header** It is possible to define the header of the certificate

- with a custom logo,
- with up to 3 lines of free text
- both.

By clicking on the appropriate selections on the side of the choices you can enable / disable the header and / or logo.

You can choose from more than a logo.

Through the selection window you can choose the most appropriate logo file for the certificate to be printed.

To create new files of logos just copy in the folder 'Loghi' (inside the installation folder) the BMP file with the desired image. Each time you change your choose you can see the preview of the image

**Customer**: You can enter up to 3 lines of free text to indicate the details of your customer

\_\_\_\_\_\_\_\_\_\_\_\_\_\_\_\_\_\_\_\_\_\_\_\_\_\_\_\_\_\_\_\_\_\_\_\_\_\_\_\_\_\_\_\_\_\_\_\_\_\_\_\_\_\_\_\_\_\_\_\_\_\_\_\_\_\_\_\_\_\_\_\_\_\_\_\_\_\_\_

**Note**: You can enter up to 2 lines of free text to show general information. (eg expiry of the certificate, the operator name, etc. ..). This text is inserted in the footer of the certificate.

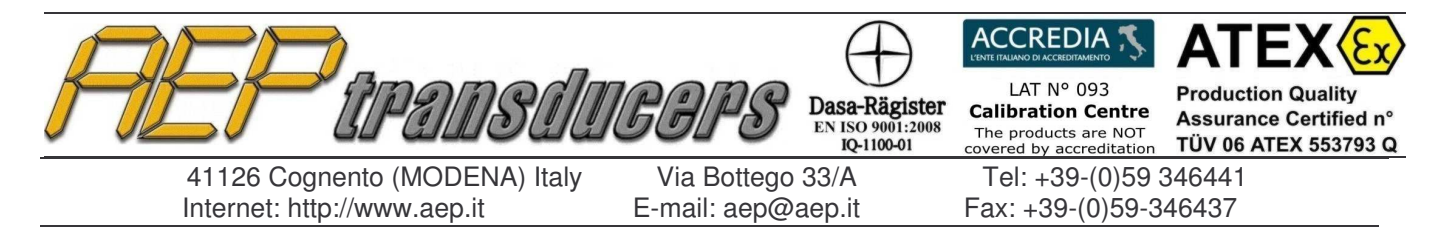

#### **7.0 Calibration Procedure**

ш

The calibration is semi-automatic because the program sets and suggests the execution sequence, but the operator must perform properly the sequence so that the program successfully scanned data and calculates the average, the expanded measurement uncertainty Deviation.

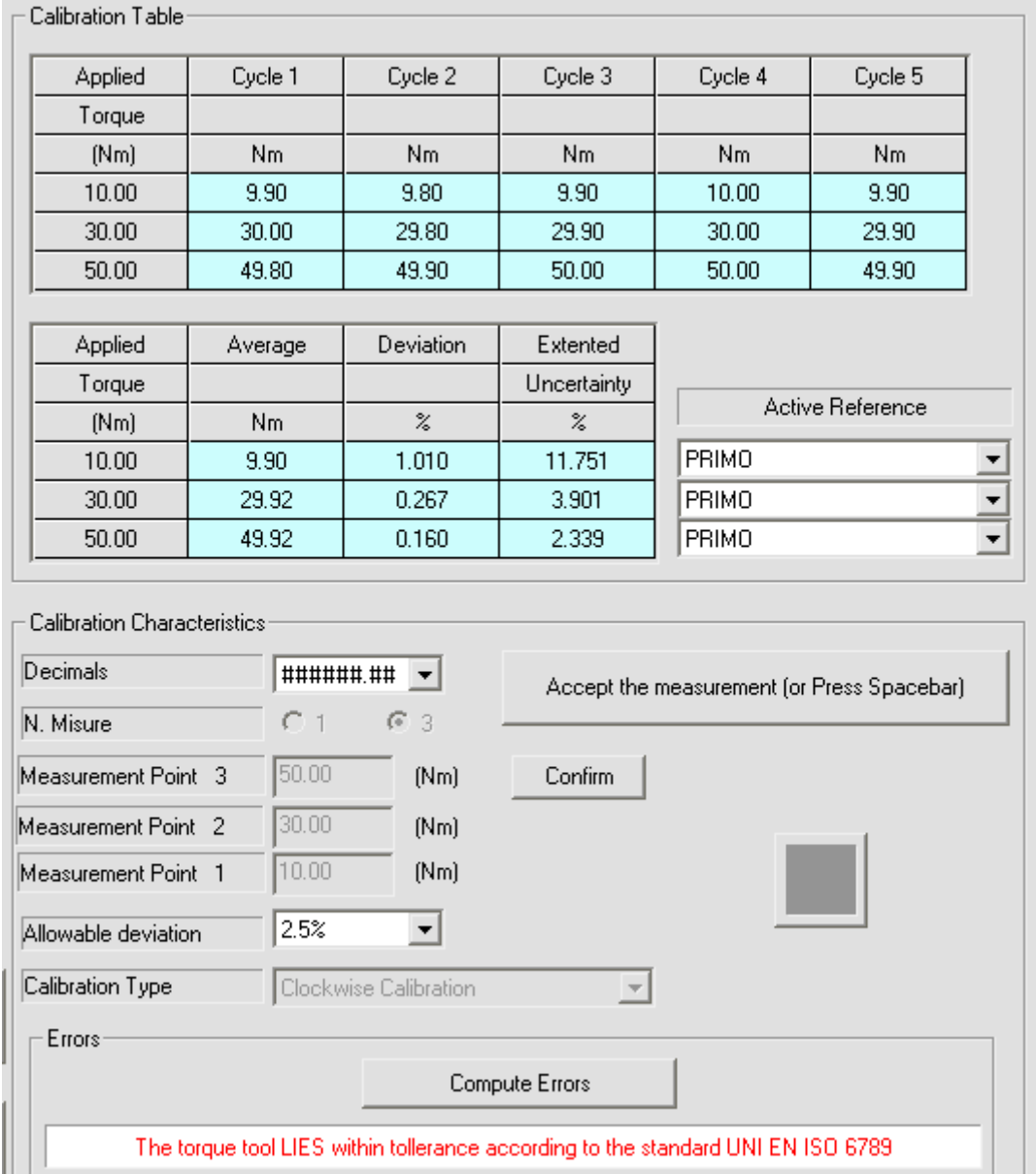

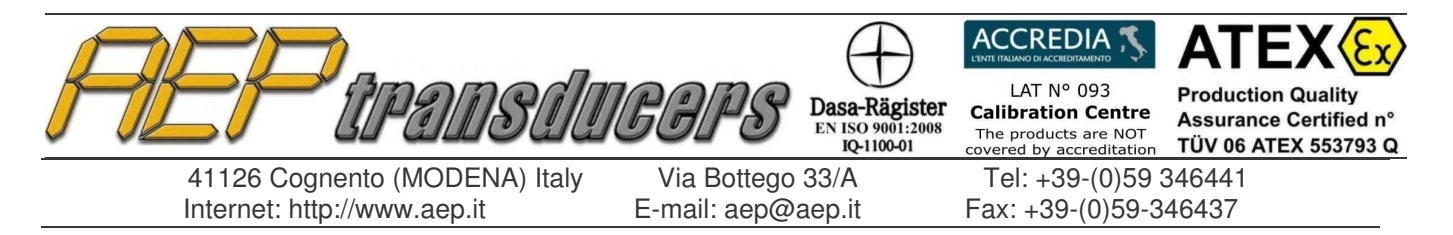

The number of measurement series of each torque value is 5

For each calibration device can run both clockwise and counterclockwise calibration. The number of measurement points (1 or 3), the allowable deviation and the position of the decimal point must be identical in the two settings, while can be different the measuring points.

If you need to set different values in the allowable deviation or a different number of measurement points you should create 2 certificates for calibration in a clockwise direction and one for the adjustment counter-clockwise.

Programming "**Calibration Characteristics** " :

**Allowable Deviation**: Set the maximum Deviation of each measurement allowable from the reference value (eg "4.0%" minimum 2.0% max 6.0%), this deviation must be considered  $\pm$ compared to the reference.

**Type of measure**: set "Clockwise Calibration" if the calibration is performed with positive torque, set "Counterclockwise Calibration " if the calibration is performed with negative torque.

*Decimals* : define the number of significant figures with which to show the torque

The program automatically prepares three measurement points to 20%, 60%, 100% of maximum torque device in calibration. It is possible to modify these values selecting the desired values in the relevant fields. It is possible to select 1 or 3 measurement points. In case of 1 measurements point the default value is set to 100% of the maximum torque device in calibration.

For each torque point must be defined the reference tool that will be used in the appropriate selection windows

To achieve calibration, follow these steps

Activate the instrument Peak mode to the reference instrument

It is necessary to generate five loads for each point of measurement to verify the repeatability of the tool being calibrated

Press the **Start** button to begin calibration.

If accepted the Start button changes to Stop

It is highlighted in red box the first measure to be carried With your instrument, the torque value will also appear in the box active acquisition, which will appear in red.

Generate the first point of torque proposed by the program in the "applied load" (eg "10 Nm"), press the button Zero on the standard instrument to send the measure to the program. Press the "Accept the measure" button to place the measure received in the table.

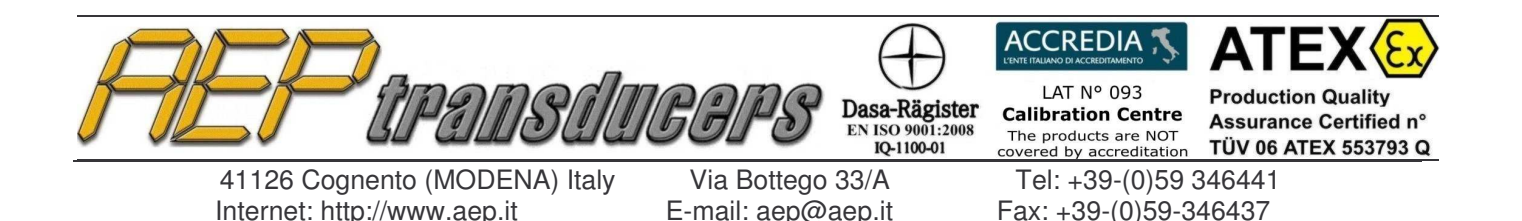

In this way the PC is stored the value of standard instrument refers to "10 Nm" generated by the device being calibrated.

Pressing the spacebar or the button 'Accept the Measure', the measure is confirmed and the program prepares for the new measure.

Accept the measurement (or Press Spacebarl

It is possible at any time to resume a point already made by simply clicking inside the window on the measure

If the measure is not satisfactory, do not accept it , and repeat the measure.

At the end of the sequence of tests, the program will automatically calculate the average, the extended deviation uncertainty of the device in calibration.

You can stop the test at any time by pressing the Stop button and then start again the procedure by pressing **Start.**

At the end of the test you can manually edit each measure by clicking within the window in question and entering the new value. You can then recalculate all the values by pressing the dedicated button.

You can similarly create completely in manual calibration by filling all fields of the table manually.

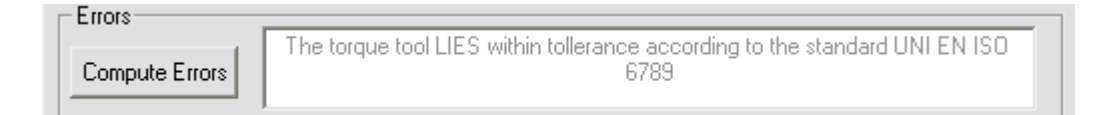

#### 8.0 Errors and Uncertainty calculation

**Average (em):** It is compute for each point:

 $e<sub>m</sub> = ((Sum of reading points) / (n<sup>o</sup> of series))$ 

**Deviation % (%):** It is computed for each point as the relative percentage deviation between the Average point and the nominal value. è calcolato per ogni punto di misura tra la media delle letture ed il valore nominale di coppia:

 $\Delta\%$  = ((Average – Nominal Value) / Nominal value)  $*$  100

**Incertezza Estesa % (U):** it is computed for each measurement point keep in count the reading error %(u%):

 $U\% = (SQR((Ures)^{2}+(Urep)^{2}+(Ustd)^{2}))$  \* k

where:

Ures = Uncertainty due to the relative resolution

Urep = Uncertainty due to the repeatibility

Ustd = Uncertainty due to the reference instrument

k=2 is adopted

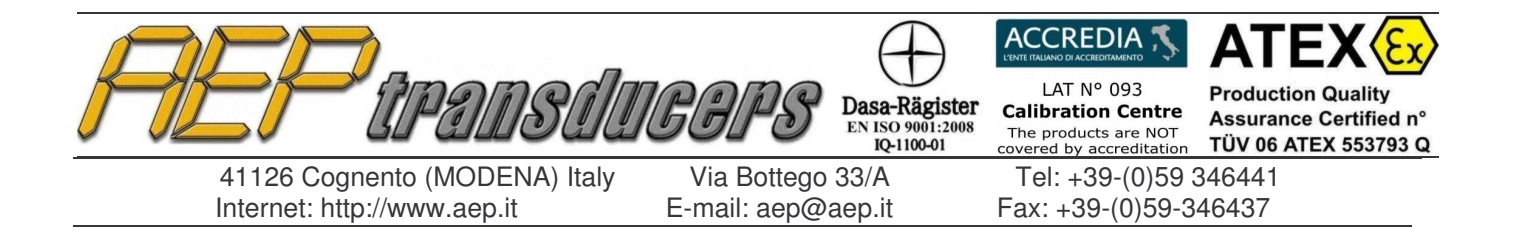

#### 9.0 Report example

The report always refers to a single setting in clockwise or counterclockwise depending on what is displayed on the screen.

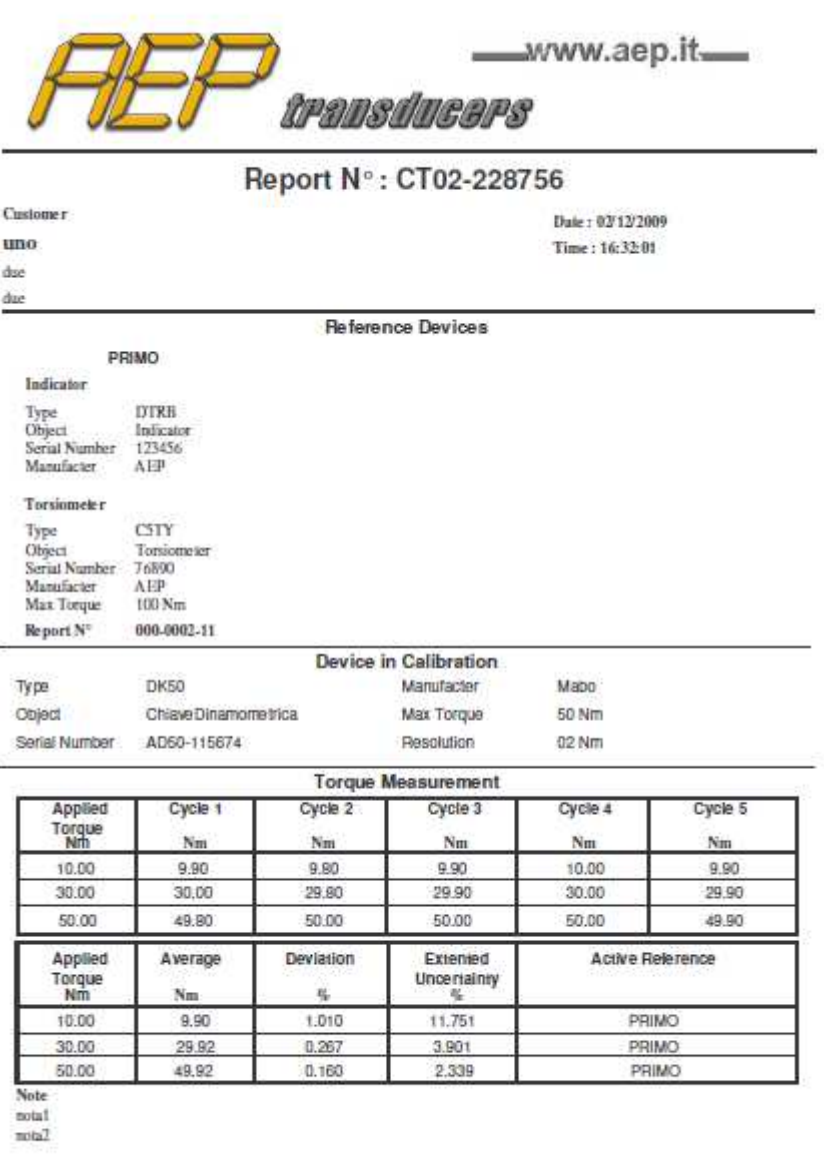

Signature